## 4-6 作成した棚割モデルを保存(作成した棚割モデルを内部に保存する)

#### $\square$  細要

Shou

作成した棚割モデルを内部モデルとして保存します。

開いている棚割モデルに変更内容を上書きする場合は [棚割操作] - [保存] - [上書き保存] を選択します。 別の棚割モデルとして保存する場合は [棚割操作] - [保存] - [名前を付けて保存] を選択します。

## 起動方法

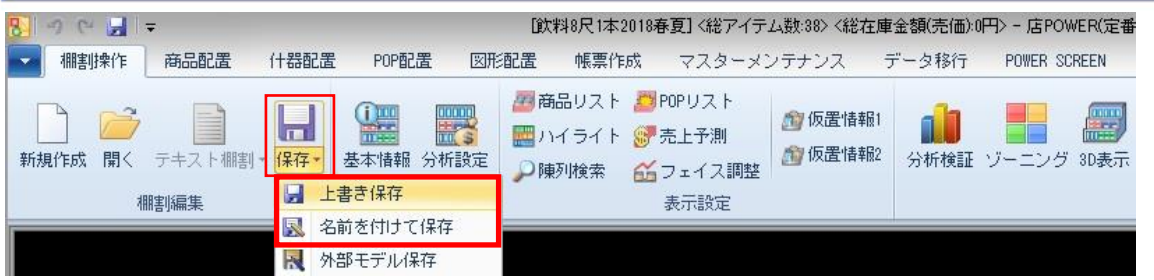

## 操作方法

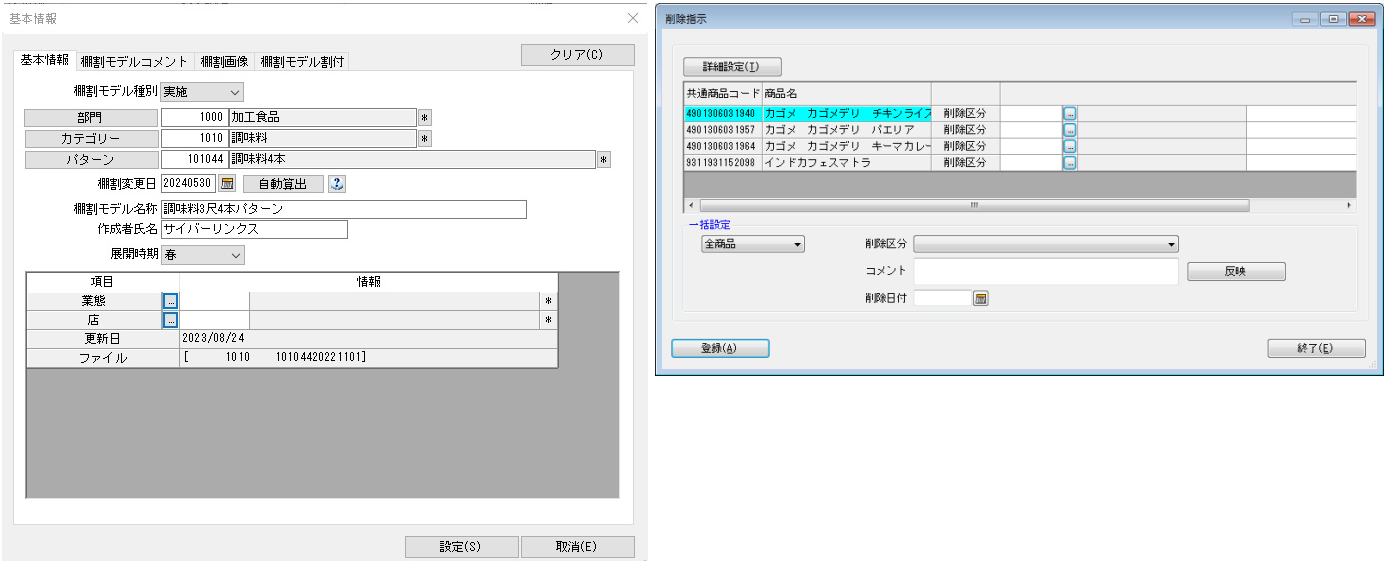

#### 実施モデルとして保存する

- 1. [棚割操作]-[保存]-[名前を付けて保存]を選択します。
- 2. 「基本情報」画面が表示します。
- 3. 「棚割モデル種別」から「実施」を選択します。実施モデルを編集中の場合は初期値が「実施」になっています。
- 4. [カテゴリー]、[パターン]を指定します。(必須)
- 5. 「棚割変更日」を指定します。(必須) [自動算出]をクリックすると、環境設定の設定内容を基に自動で日付が入力されます。 ([?]ボタンを選択して POWERSCREEN への連携日程を確認することも可能です)
- 6. [保存]をクリックします。
- 7. 環境設定の設定内容により、保存処理時、モデルを開いた時との差を確認し、削除商品が存在する場合は削除区分の設定 画面を表示します。
- 8. 削除指示画面より商品単位で削除区分の設定ができます。
- 9. 削除区分を設定する場合には登録の実行前に環境設定 [その他設定]により表示項目を設定できます。

#### POWERSCREEN への連携日程を確認する

棚割変更日 20210301 | | | | | | 自動算出 | | 2

[?]ボタンを選択すると POWERSCREEN 連携日程を確認できます。 POWERSCREEN 連携日程の画面では、本日日付を起点(出力日付)とした場合の 出力対象期間が表示されます。

出力対象期間に棚割変更日が含まれる場合には POWERSCREEN へ出力されるため、 保存する棚割がいつ POWERSCREEN に公開されるかを確認する際にご活用ください。 (出力対象期間の設定は [POWERSCREEN] タブー [自動出力設定] にて設定されています)

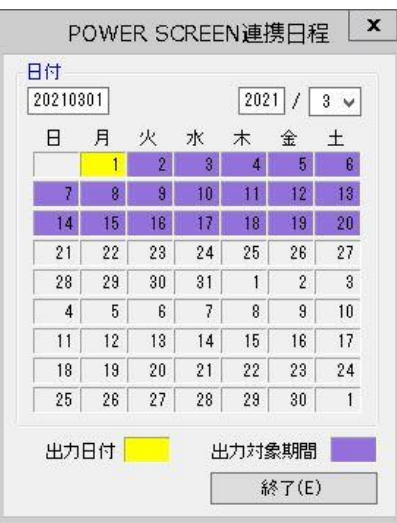

#### 提案モデルとして保存する

- 1. [棚割操作]ー[保存]ー[名前を付けて保存]を選択します。
- 2. 「基本情報」画面が表示します。
- 3. 「棚割モデル種別」から「提案」を選択します。
- 4. [部門]や[カテゴリー]、[パターン]、作成日付、棚割モデル名称など必要に応じて設定します。 必須項目はありません。
- 5. [保存]をクリックします。

### |特記事項

- 実施モデルを新規で作成した場合、棚割変更日を本日または過去の日付にして保存できません。
- 既存の実施モデルを開いた場合、過去の日付に変更して上書き保存はできませんが、現状の棚割変更日が過去の日付でも上 書き保存が可能です。未来の日付に変えると上書き保存ではなく、新たに別の棚割モデルとして保存されます。
- 未来の実施モデルの日付を変えて「上書き保存」をクリックした場合、既存の棚割モデルは上書きされず、新たに別のモデ ルとして保存されます。
- 実施モデルとして保存する際、未発売や発売中止の商品が存在すれば「未発売か発売中止商品を陳列しています。ハイライ ト・未発売/発売中止で確認できます。保存しますか?」の確認メッセージが表示されます。 [棚割操作]-[オプション]より「棚割保存時に未発売/発売中止商品をチェックする」が無効の場合には確認メッセー ジは表示されません。
- 棚割変更日の[?]ボタンは POWERSCREEN との連携がある場合のみ表示されます。
- 環境設定で発売中止もしくは終売商品の陳列をできないように制限することができます。 制限している場合、それらの商品が陳列されている状態で実施モデルを保存しようとするとエラーが表示されます。 どの商品がエラーになっているかは [棚割操作] - [ハイライト]より「未発売/発売中止」で色分けを行なうことで確認 できます。

## 4-6 作成した棚割モデルを保存(作成した棚割モデルを外部に保存する)

### ■概要

Shou

作成した棚割モデルを外部モデルとして、店POWER外の任意の場所に保存します。 外部に保存した棚割モデルを取引先に渡すことで、取引先の棚POWERなどで取り込み、再現が可能です。

## **【起動方法**

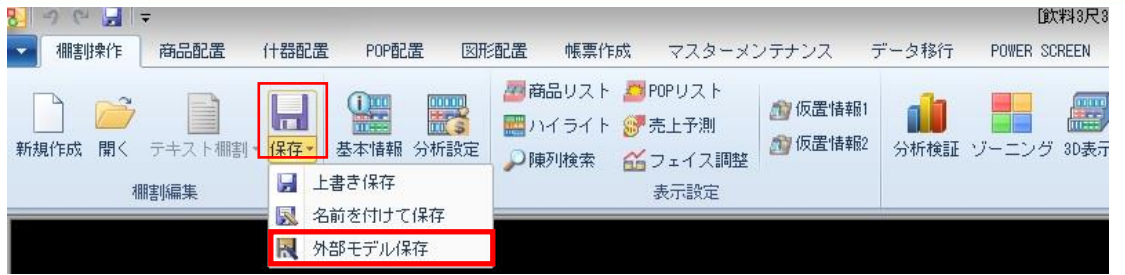

# ■操作方法

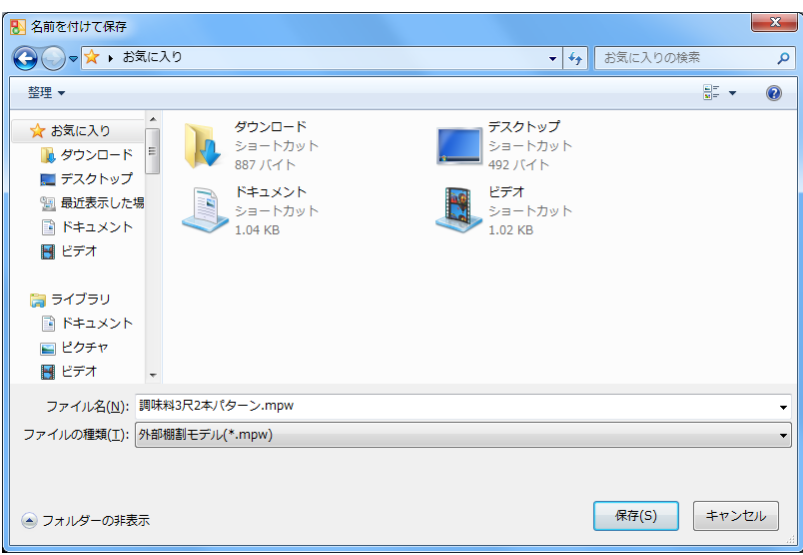

#### 棚割モデルを外部に保存する

- 1. [棚割操作]ー[保存]ー[外部モデル保存]を選択します。
- 2. 「名前を付けて保存」画面が表示します。
- 3. 外部モデルの出力先を指定します。
- 4. 「ファイルの種類」より棚割モデルのファイル形式を選択します。

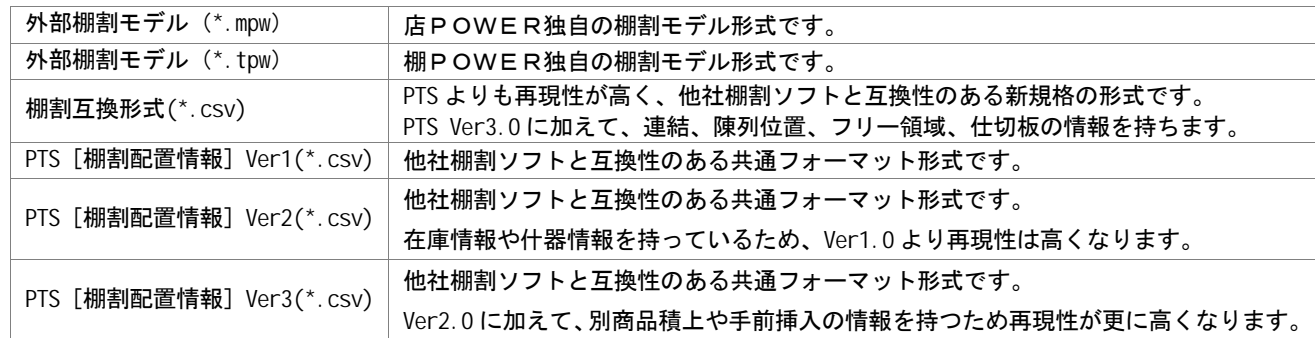

5. [保存] をクリックします。